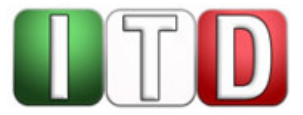

**Handreichung** 

# **Bedienung des Virtuellen Meetingraums (VMR) für Videokonferenzen in Rechtssachen in der Justiz des Landes NRW**

Stand: März 2022 (Version 3.2, gültig ab März 2022)

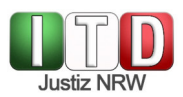

## **Inhaltsverzeichnis**

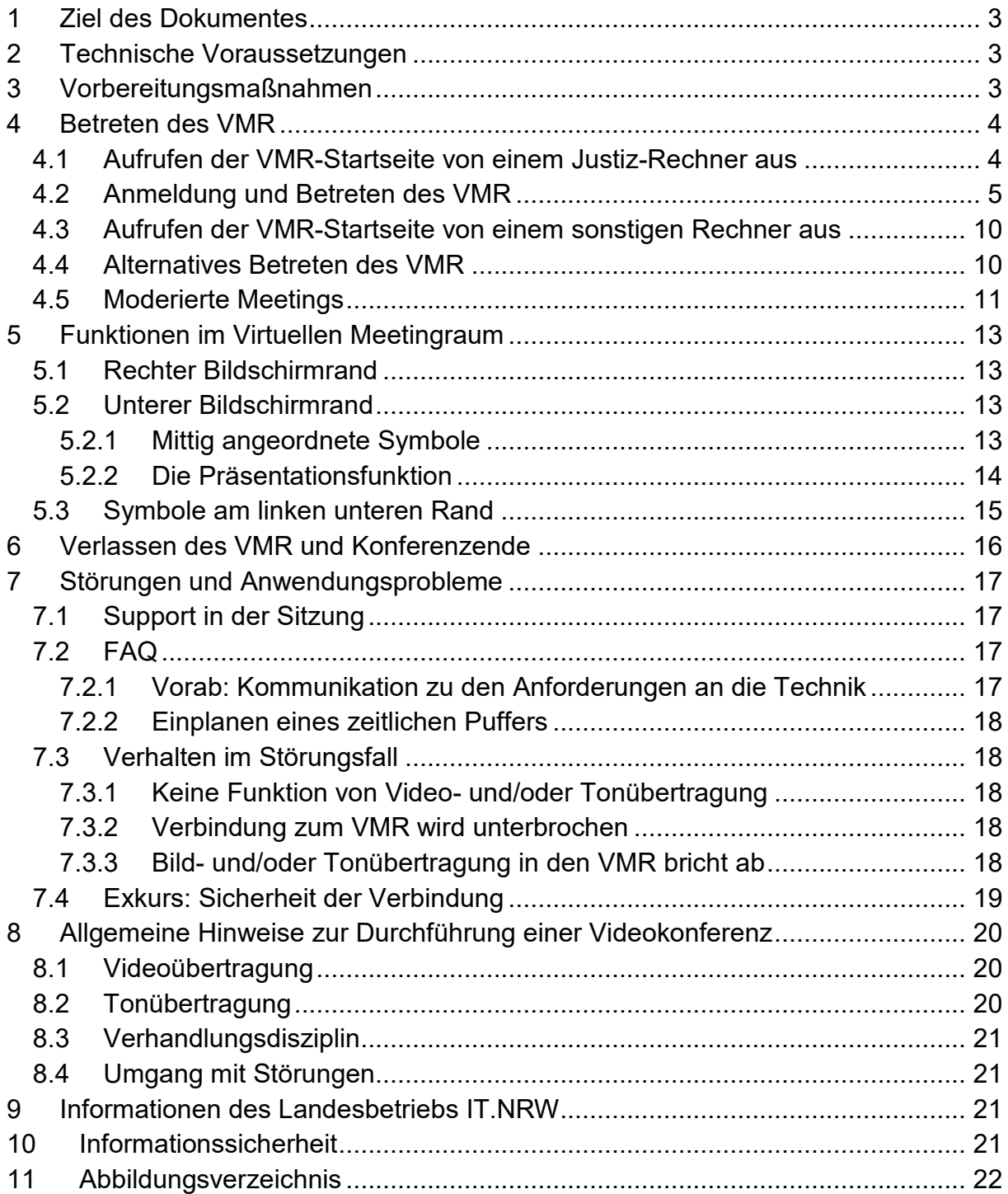

# **Versionsübersicht**

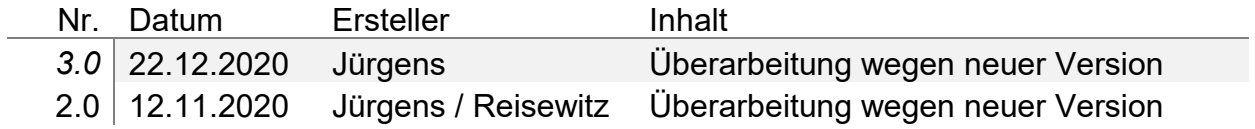

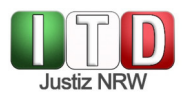

1.0 12.10.2020 Marc Plücker Freigabe

# **1 Ziel des Dokumentes**

Die durch den Landesbetrieb IT.NRW betriebenen Virtuellen Meetingräume (VMR) erlauben die Durchführung von Online-Konferenzen. Sie können in der Justiz eingesetzt werden, um über das Internet Verhandlungen oder Anhörungen durchzuführen. Die Beteiligten wählen sich dabei über ein Endgerät (Desktop-PC, Notebook oder Tablet) in den VMR ein. Bild und Ton werden über eine Kamera und ein Mikrofon in Echtzeit übertragen.

Die vorliegende Handreichung stellt den technischen Ablauf einer Online-Verhandlung oder -Anhörung über einen VMR **ab dem 22.12.2020** dar. Zum organisatorischen Rahmen sowie zu den genauen (rechtlichen) Einsatzmöglichkeiten in der ordentlichen Gerichtsbarkeit gibt es separate Handouts, auf welche an dieser Stelle verwiesen wird. Für externe Teilnehmende (z.B. Verfahrensbeteiligte) gibt es eine gesonderte Anleitung.

# **2 Technische Voraussetzungen**

In technischer Hinsicht sollte der von Ihnen verwendete Rechner mit dem Betriebssystem Windows 10 ausgestattet sein. Zudem muss er lokal über eine Internetanbindung verfügen und entweder mit dem Webbrowser Google Chrome oder dem Mozilla Firefox ausgestattet sein. Wenn Sie wissen möchten, bei welchen Rechnern in Ihrer Behörde diese Anforderungen erfüllt sind, wenden Sie sich bitte an den Lokalen IT-Service oder die Verwaltung Ihrer Behörde. Diese weiß auch, welche Schritte zu unternehmen sind, um einen ggfs. noch nicht vorbereiteten Rechner entsprechend auszustatten.

VMR können von Dienstrechnern aus genutzt werden, welche nur über das Landesverwaltungsnetz (LVN) mit dem Internet verbunden sind. Dies ist normalerweise bei allen Justiz-Rechnern der Fall (z.B. PC im Sitzungssaal). Darüber hinaus ist jedoch auch der Einsatz dienstlicher oder privater Rechner möglich, die über eine freie DSLoder LTE-Anbindung mit dem Internet verbunden sind.

# **3 Vorbereitungsmaßnahmen**

Um eine Videoverhandlung über einen VMR durchzuführen, muss dieser zunächst für einen konkreten Zeitraum gebucht werden. Hier können Sie optional ein moderiertes Meeting buchen. Bei einem moderierten Meeting haben Sie die Möglichkeit die Teilnehmer einzeln oder gebündelt aus der Lobby in das Meeting zuzulassen. Die Zuständigkeit für die Buchung ist in den Justizbehörden unterschiedlich organisiert; erkundigen Sie sich daher bitte bei Ihrer jeweiligen Verwaltung, an wen genau Sie sich wenden müssen.

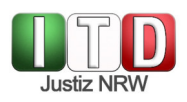

Bitte beachten Sie, dass Ihnen für die Durchführung einer Verhandlung oder Anhörung neben dem VMR auch noch ein Sitzungssaal oder ein Büro mit der erforderlichen technischen Ausstattung zur Verfügung stehen muss. Je nach geplantem Einsatzszenario kann hierbei bereits eine Webcam mit eingebautem Mikrofon und Lautsprecher ausreichend sein; bei Verhandlungen mit vielen vor Ort anwesenden Teilnehmerinnen und Teilnehmern ist hingegen i.d.R. der Einsatz einer vollwertigen Videokonferenzanlage (Hardware) erforderlich. Bitte stimmen Sie mit Ihrer Gerichtsverwaltung ab, welche Hardware Sie benötigen und ob diese am konkreten Einsatztag zur Verfügung steht.

# **4 Betreten des VMR**

Zur Einwahl in den VMR müssen Ihnen die Einwahldaten vorliegen. Diese erhalten Sie mittels einer Einladungsmail, welche Ihnen von der buchenden Stelle – also regelmäßig von Ihrer Gerichtsverwaltung – zugeschickt wird. Wenn Sie ein moderiertes Meeting gebucht haben, versendet das Buchungssystem zwei E-Mails. Es gibt eine E-Mail mit Zugangsdaten für die Teilnehmer (PIN) und eine zweite E-Mail mit den Zugangsdaten für den Moderator (Host-PIN). Die Konferenz-ID ist für beide Teilnahmearten identisch. Bitte beachten Sie, dass Sie die E-Mail mit den Zugangsdaten für die Moderation nicht weiterleiten.

#### **4.1 Aufrufen der VMR-Startseite von einem Justiz-Rechner aus**

Öffnen Sie auf Ihrem Rechner entweder Google Chrome oder Mozilla Firefox in der dezentralen Arbeitsumgebung. Wichtig ist, dass Sie sich vorher nicht über den Citrix-Receiver im Rechenzentrum anmelden, da ein reibungsloses Funktionieren der Virtuellen Meetingräume vorerst nur aus der lokalen Umgebung heraus sichergestellt ist. Beachten Sie außerdem, dass der auf den Justiz-Rechnern standardmäßig installierte Microsoft Internet Explorer zur Teilnahme an einer Verhandlung via VMR nicht geeignet ist. Gleiches gilt für Microsoft Edge (Ausnahme: Chromium-Version). Geben Sie in die Adresszeile des Browsers **https://join.video.nrw.de** ein.

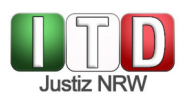

#### **4.2 Anmeldung und Betreten des VMR**

Sie gelangen nunmehr auf die VMR-Startseite:

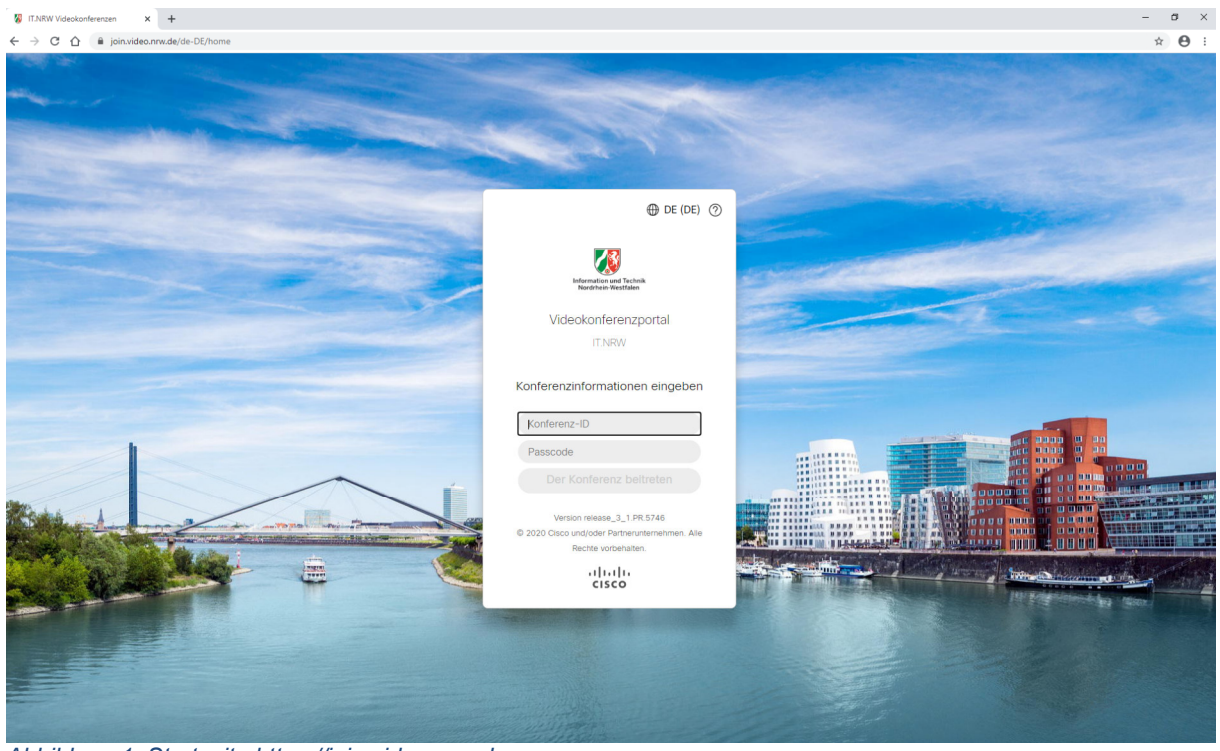

*Abbildung 1: Startseite https://join.video.nrw.de* 

Bitte beachten Sie, dass das Betreten des VMR erst maximal 15 Minuten vor Beginn des gebuchten Zeitraums möglich ist.

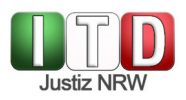

In der sich öffnenden Maske müssen Sie die Anmeldedaten eingeben, die Ihnen in der Einladungsmail mitgeteilt worden sind (Konferenz-ID und Passwort). Diese finden sich im oberen Drittel des grau hinterlegten Feldes in der Einladungsmail:

Guten Tag,

der folgende Termin wurde auf der Videokonferenzplattform von ITNRW gebucht:

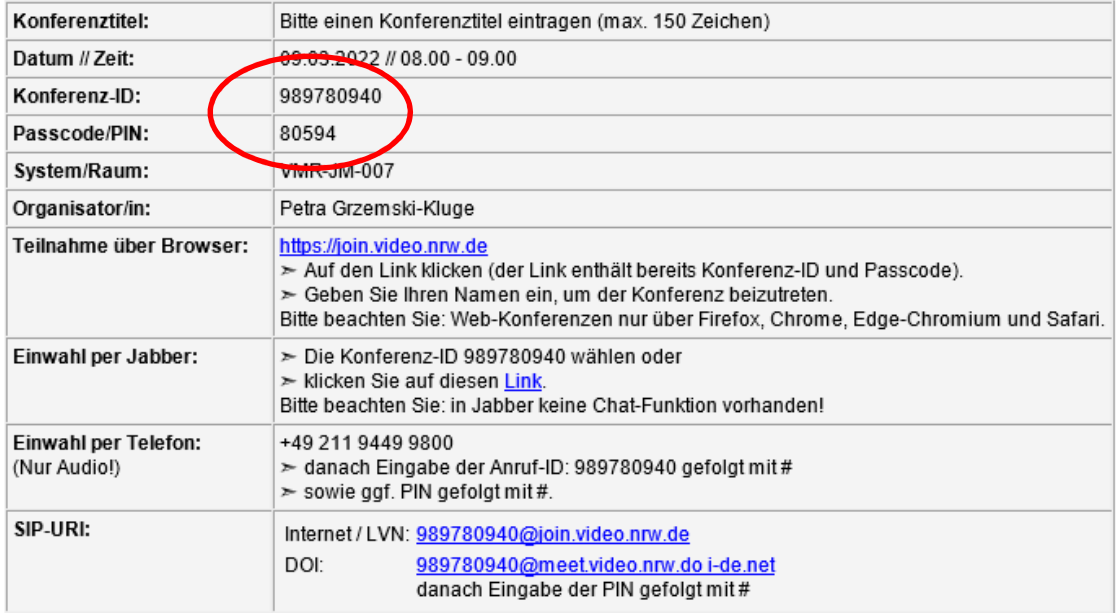

Weitere Informationen, wie unterstützte Browser, Möglichkeit des Verbindungstests und weiterführende Informationen, finden Sie HIER. Die Teilnahme an der Konferenz ist frühestens 15 Minuten vor Konferenzbeginn möglich. Dies ist eine automatisch generierte Nachricht. Bitte antworten Sie nicht an diese E-Mail-Adresse.

*Abbildung 2: Konferenz ID und Passcode aus der Buchungs-E-Mail* 

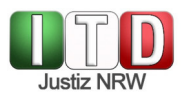

Wenn Sie eine Moderierte Konferenz gebucht haben, bekommen Sie eine zweite E-Mail mit den Zugangsdaten für den Moderator (Host-PIN): Die Konferenz-ID ist für beide Teilnahmearten identisch.

## Zugangsdaten für die Moderation

Diese Email nicht an die Teilnehmer weiterleiten

Guten Tag,

der folgende Termin wurde auf der Videokonferenzplattform von ITNRW gebucht:

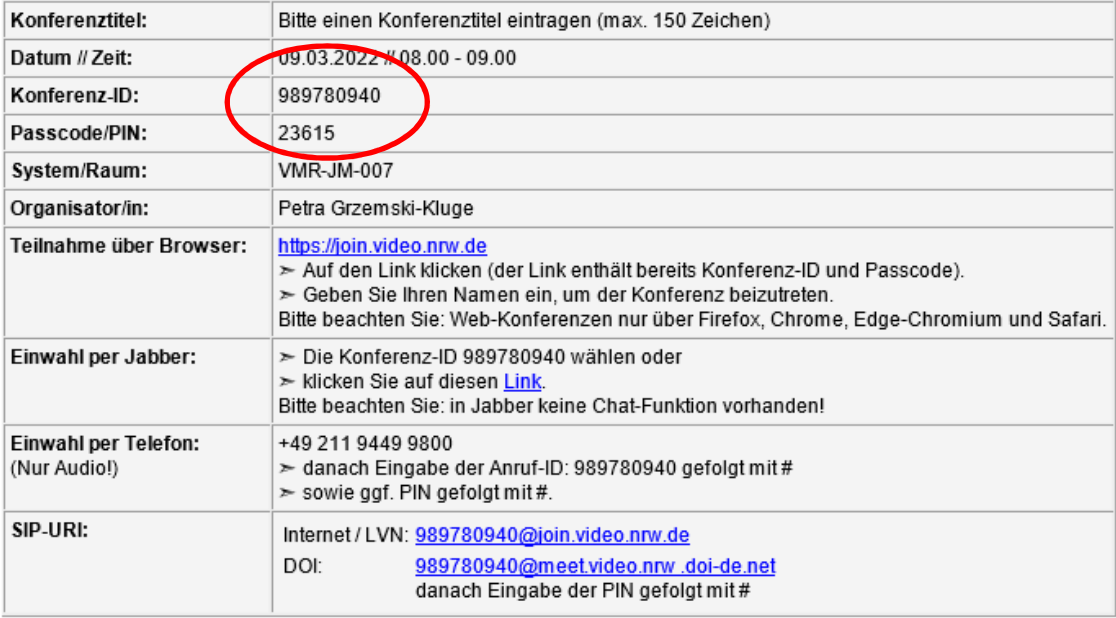

Weitere Informationen, wie untersützten Browser, Möglichkeit des Verbindungstests und weiterführende Informationen, finden Sie HIER. Die Teilnahme an der Konferenz ist frühestens 15 Minuten vor Konferenzbeginn möglich Dies ist eine automatisch generierte Nachricht. Bitte antworten Sie nicht an diese E-Mail-Adresse.

*Abbildung 3: Zugangsdaten für die Moderation* 

Nachdem Sie die Einwahldaten eingegeben haben, klicken Sie auf den dann grünen Button "Der Konferenz beitreten".

Sie erreichen nunmehr den "Vorraum", in dem Sie die Quellen der Video- und Audioübertragung auswählen und testen können. Sie werden bei der ersten Nutzung eventuell eine Meldung zur Verwendung Ihrer Kamera und des Audiogerätes erhalten, da dies Ihre Zustimmung erfordert. Nur wenn Sie die Nutzung akzeptieren, können Audiound Videoverbindung zum VMR hergestellt werden.

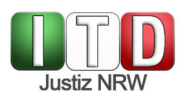

Wenn der verwendete Rechner zuvor noch nicht für VMR genutzt wurde, werden Sie unmittelbar aufgefordert, einen Namen einzugeben, mit welchem Sie den anderen Teilnehmenden angezeigt werden:

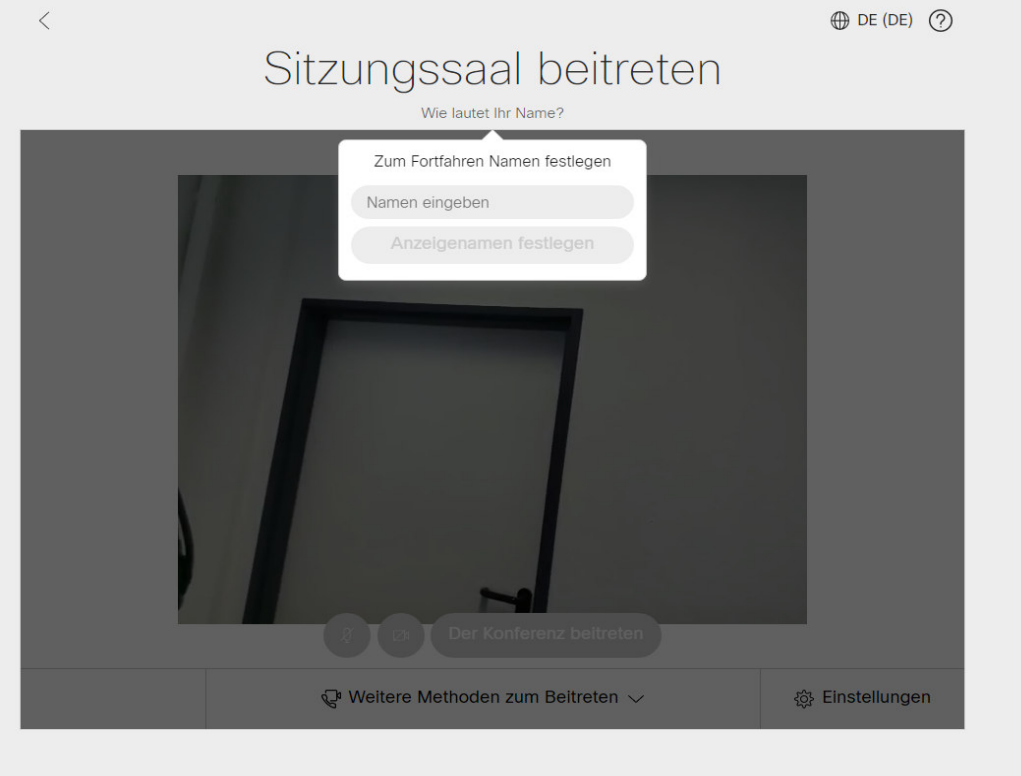

*Abbildung 4: Anzeigenamen festlegen* 

Wenn der PC bereits zuvor einmal für VMR genutzt wurde, gelangen Sie direkt zu der Vorschau Ihres Kamerabildes und können über das "ändern" oberhalb des Bildes Ihren Anzeigenamen editieren:

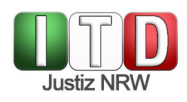

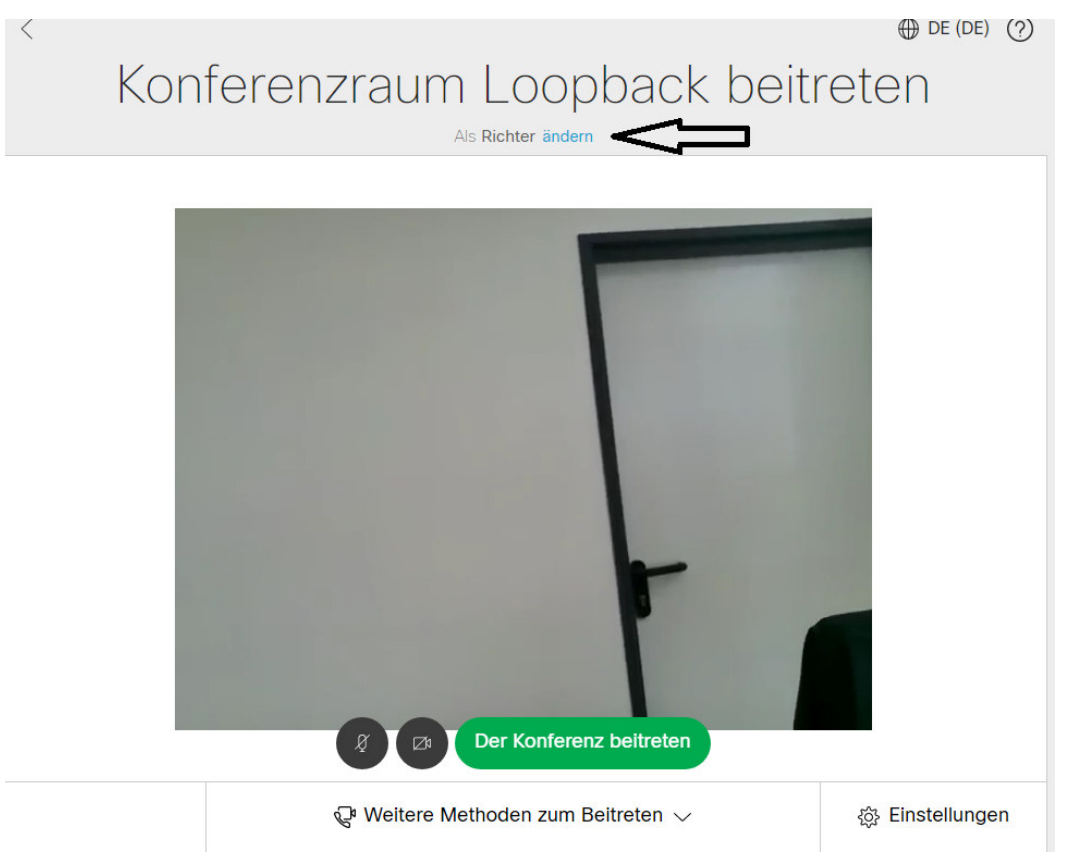

*Abbildung 5: Anzeigenamen ändern* 

Zur Auswahl einer anderen Kamera oder eines anderen Mikrofons klicken Sie unten rechts auf den Button "Einstellungen" und wählen das entsprechende Gerät aus der Liste aus, die Kameravorschau wird entsprechend angepasst:

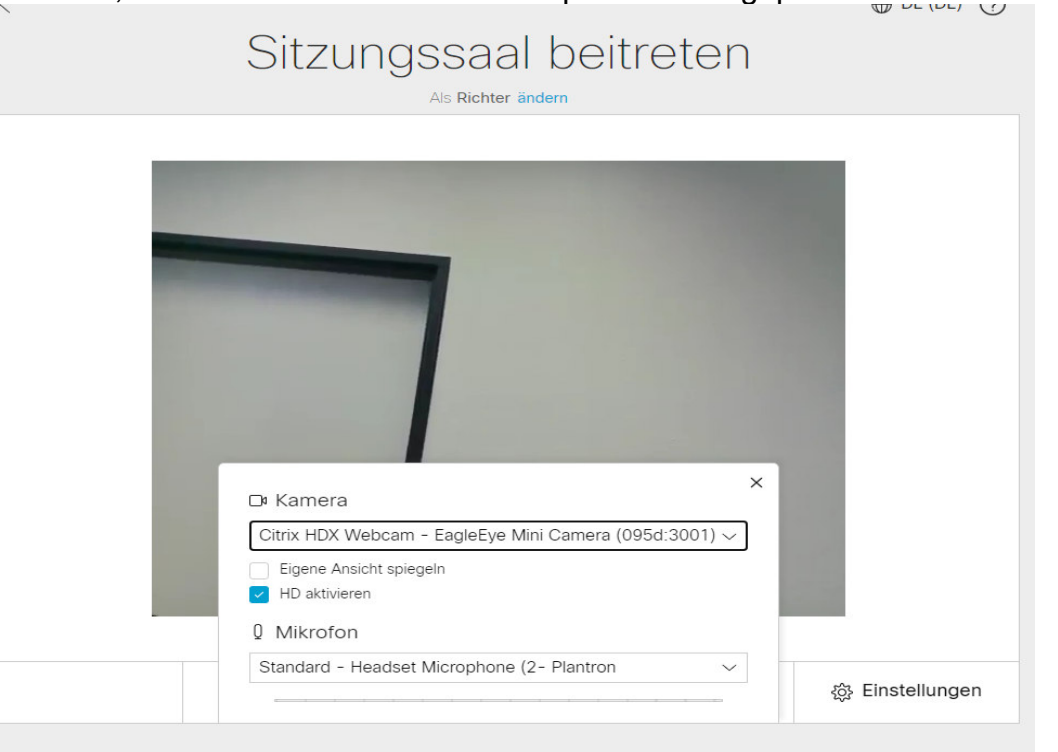

*Abbildung 6: Kamera / Mikrofon wechseln* 

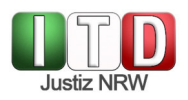

Hier haben Sie auch die Möglichkeit, die eigene Ansicht zu spiegeln / entspiegeln.

Beachten Sie, dass der Lautsprecher für die Ausgabe des Tons nicht über den Browser, sondern über Windows eingestellt wird. Klicken Sie hierzu mit der linken Maustaste auf das Lautsprecher-Symbol in der Taskleiste am unteren rechten Rand Ihres Bildschirms und wählen Sie über das Drop-Down-Menü das bevorzugte Gerät zur Ausgabe aus:

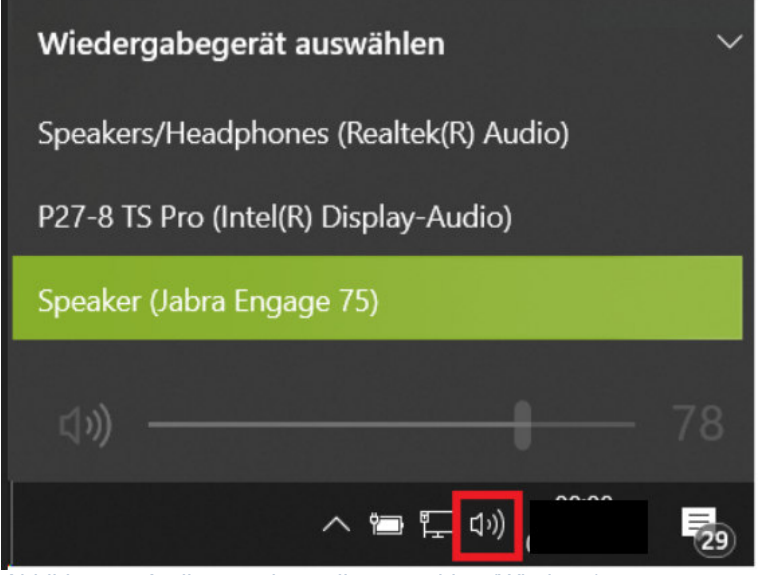

*Abbildung 7: Audioausgabequelle auswählen (Windows)*

Sofern Bild- und Tonübertragung funktionieren, klicken Sie auf den grün hinterlegten Button "**Der Konferenz beitreten**" (Abb. 5). Sie betreten nun den Virtuellen Meetingraum.

#### **4.3 Aufrufen der VMR-Startseite von einem sonstigen Rechner aus**

Wenn Sie die VMR-Startseite von einem Rechner ohne LVN-Anbindung aufrufen wollen, müssen Sie ebenfalls Google Chrome, Mozilla Firefox oder Microsoft Edge Chromium verwenden. Im Übrigen gehen Sie bitte genauso vor wie vorstehend für die Nutzung von einem LVN-Rechner aus beschrieben.

#### **4.4 Alternatives Betreten des VMR**

Die Eingabe von Konferenz-ID und Passcode können Sie umgehen, indem Sie in der E-Mail mit den Buchungsdaten den Link im Feld "Teilnahme über den Browser" kopieren und in die Adresszeile des Browsers einfügen. Klicken Sie dazu mit der rechten Maustaste auf den Link und wählen Sie "Hyperlink kopieren" aus. Klicken Sie anschlie-Bend mit der rechten Maustaste in die Adresszeile des Browsers und auf "Einfügen". Sie müssen in dem sich öffnenden Fenster nur Ihren Namen eingeben und können dann die Bild- und Tonquellen auswählen.

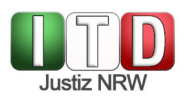

Bitte beachten Sie, dass bei einem Linksklick auf den Link in der Buchungsmail regelmäßig der Internet Explorer geöffnet wird; über diesen Browser ist die Nutzung des VMR nicht möglich.

#### **4.5 Moderierte Meetings**

Moderatoren müssen die Teilnehmer über den Browser in das Meeting zulassen. Teilnehmer können einzeln oder gebündelt in das Meeting gelassen werden. In der Weboberfläche erscheint oben rechts eine rote Zahl. Diese zeigt die Anzahl der Teilnehmer in der Lobby an. Hier sind die beiden Möglichkeiten "Alle einlassen" und einzelnen"In Konferenz einlassen" zu finden.

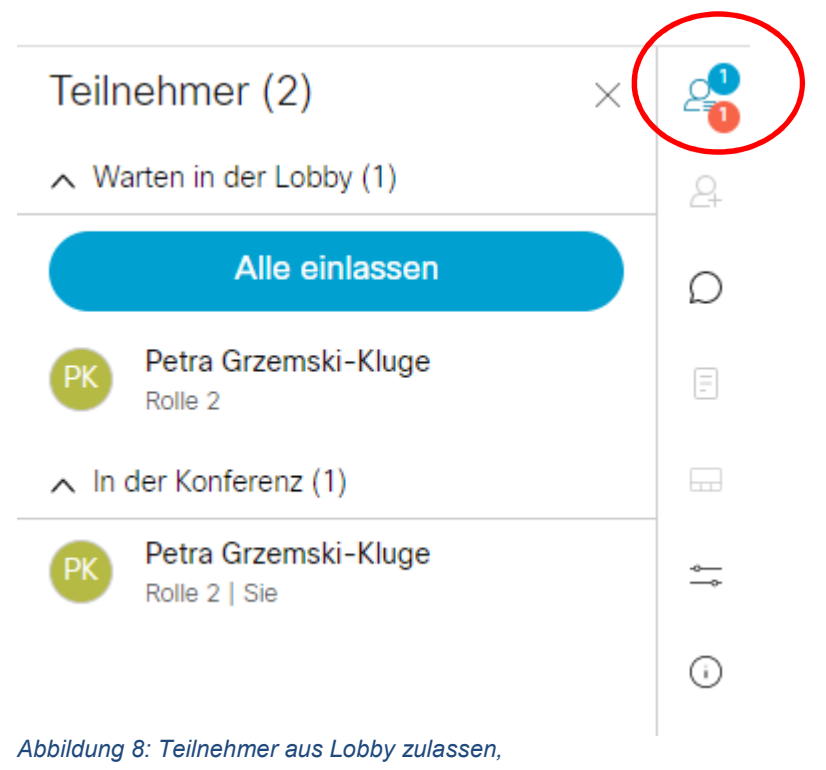

Der Moderator hat auch die Möglichkeit über das Einstellungsmenü auf der rechten Seite die Sperre zu entfernen. Damit können Teilnehmer direkt die Konferenz betreten. Nach dem alle geplanten Teilnehmer in der Konferenz sind, kann die Sperre wieder aktiviert werden.

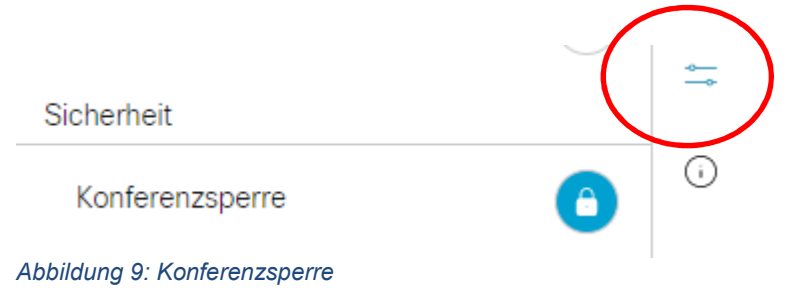

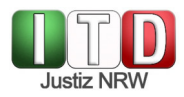

Es ist für den Moderator möglich, einzelne Teilnehmer Stumm zu schalten.

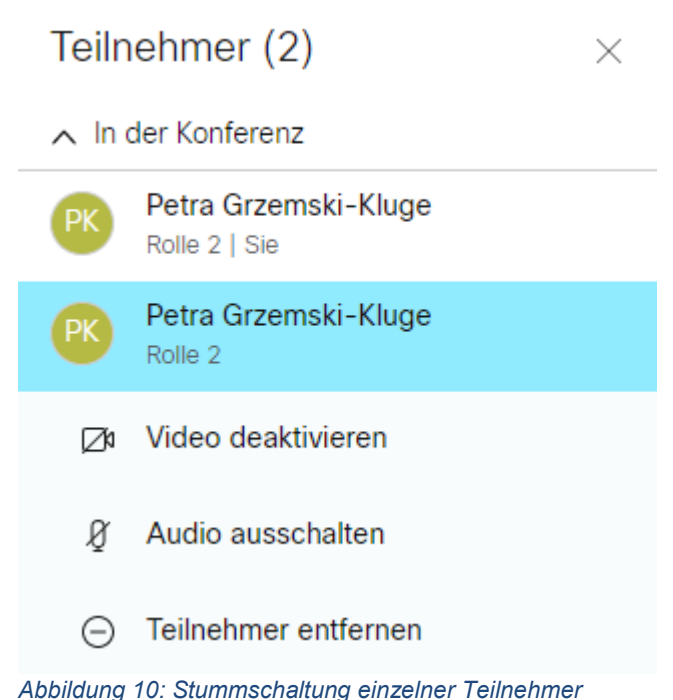

Ebenso können alle Teilnehmer Stumm geschaltet werden.

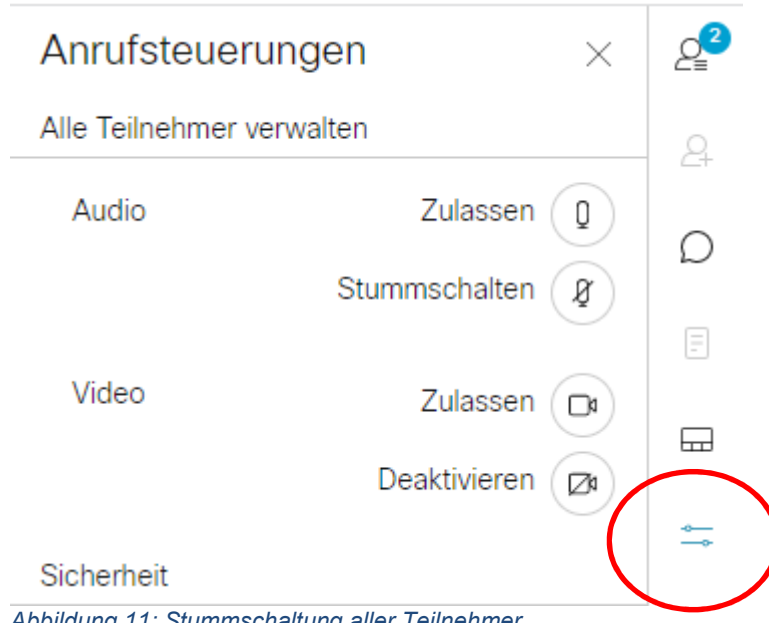

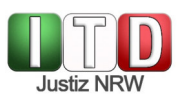

# **5 Funktionen im Virtuellen Meetingraum**

#### **5.1 Rechter Bildschirmrand**

Im VMR stehen Ihnen am rechten Bildrand verschiedene Optionen der Konferenzverwaltung zur Verfügung:

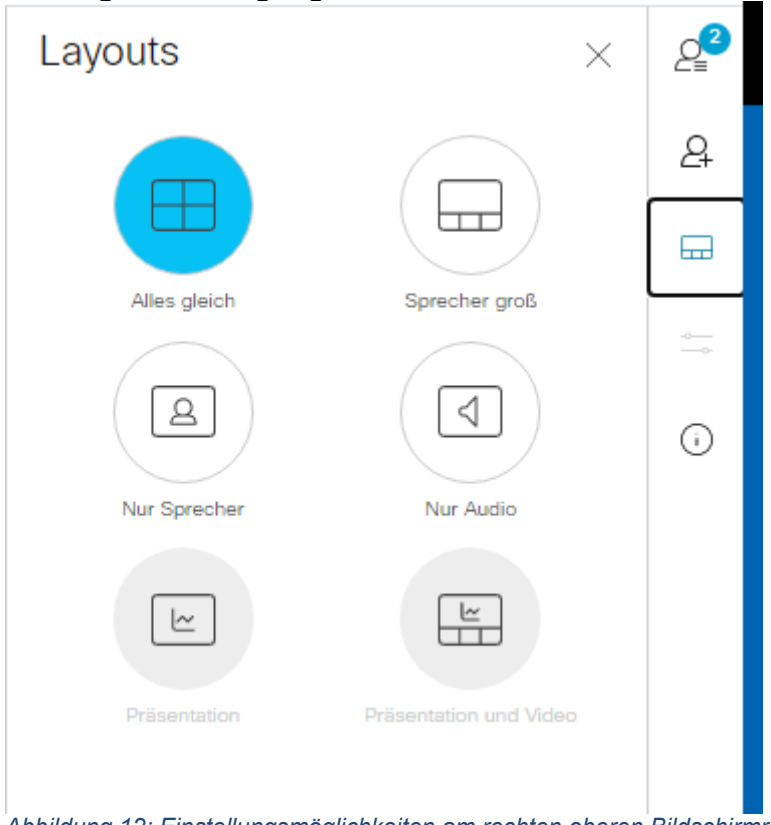

*Abbildung 12: Einstellungsmöglichkeiten am rechten oberen Bildschirmrand* 

Hier können Sie einstellen, wie die Kamerabilder der im Raum anwesenden Personen angeordnet werden (Layout). Empfehlenswert ist die Verwendung des Layouts "Alle gleich" oder "Sprecher groß". Außerdem können Sie sich eine Übersicht der anwesenden Teilnehmenden anzeigen lassen. Über diese Übersicht ist es auch möglich, einzelne Verfahrensbeteiligte stumm zu schalten, wovon jedoch im Interesse eines angenehmen Verhandlungsklimas nicht ohne weiteres Gebrauch gemacht werden sollte.

## **5.2 Unterer Bildschirmrand**

#### 5.2.1 Mittig angeordnete Symbole

Weitere Funktionen können am unteren Bildschirmrand betätigt werden. Dort finden Sie – wenn Sie die Maus bewegen – die folgenden Symbole mit dazugehörigen Funktionen:

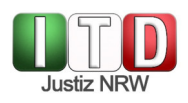

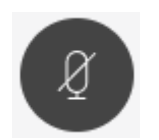

Betätigen Sie diese Schaltfläche, so wird Ihr Mikrofon stummgeschaltet, so dass das, was Sie sagen, nicht mehr in den VMR übertragen wird. Während der Stummschaltung ist das Symbol rot hinterlegt.

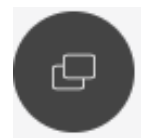

Über diesen Button ist es möglich, eine Präsentation zu beginnen. Nähere Informationen hierzu finden Sie unten.

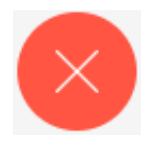

Mit einem Klick auf das rot hinterlegte "X" beenden Sie Ihre Teilnahme an der Online-Verhandlung. Die Verbindung zum VMR wird getrennt und Sie werden dort nicht mehr mit Bild und Ton übertragen.

#### 5.2.2 Die Präsentationsfunktion

Über die Präsentationsfunktion haben Sie die Möglichkeit, zuvor eingescannte und abgespeicherte Dokumente (z.B. Word oder PDF) oder Akteninhalte aus der eAkte im VMR zu präsentieren.

Sie können Ihren gesamten Bildschirminhalt für die anderen Verhandlungsteilnehmerinnen und -teilnehmer sichtbar machen. Alternativ ist es auch möglich, ein parallel geöffnetes Windows-Fenster (etwa Word oder PDF-Reader) für die Übertragung in den virtuellen Konferenzraum freizuschalten. Bitte beachten Sie, dass das präsentierte Windows-Fenster während der Freigabe durchgehend im Hintergrund geöffnet sein muss und nicht minimiert werden darf.

Zur Präsentation von Akteninhalten aus der Rahmenanwendung e²A ist erforderlich, Citrix im Fenstermodus zu öffnen und dieses Fenster im VMR zu präsentieren. Klicken Sie hierzu auf den schwarz hinterlegten Pfeil am oberen Rand des zentralen Desktops und wählen Sie die Schaltfläche "Fenster" aus; positionieren Sie anschließend das Fenster wie gewünscht. Es bietet es sich an, bei der Präsentation von eAkten-Inhalten aus e²A heraus mit zwei Bildschirmen auf der Richterbank zu arbeiten.

Alternativ ist es auch möglich, den Inhalt der eAkte vorher auf einen USB-Stick zu exportieren und sodann auf den lokalen Desktop zu laden. Der Umweg über das Citrix-Fenster ist nun nicht mehr erforderlich; die zu präsentierende Datei kann stattdessen direkt auf dem lokalen Desktop geöffnet werden.

Vor dem Beginn der Präsentation wird der Browser die Erlaubnis zur Bildschirmfreigabe anfragen, die Sie erteilen müssen. Verweigern Sie die Bildschirmfreigabe, so muss bei Nutzung des Browsers Mozilla Firefox die damit einhergehende Blockierung des Zugriffs manuell wieder aufgehoben werden, bevor der Bildschirm erneut geteilt

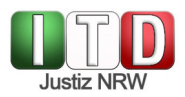

und ein anderes Dokument präsentiert werden kann. Klicken Sie hierzu in der Adresszeile auf die Symbole links neben dem Text:

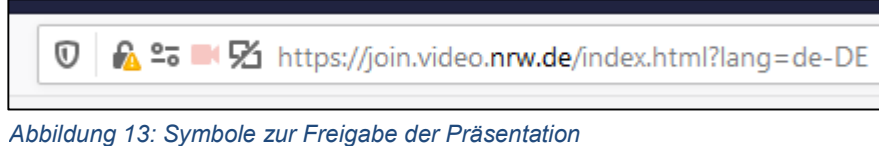

Es öffnet sich ein Drop-Down-Menu, in dem der Schriftzug "Auf Bildschirm zugreifen -Temporär blockiert" enthalten ist; klicken Sie auf das "x" rechts daneben, um die Blockierung aufzuheben.

#### **5.3 Symbole am linken unteren Rand**

Bewegen Sie den Mauszeiger in Richtung des linken unteren Bildschirmrandes, so erscheint dort das von Ihnen in den VMR gesendete Videobild, in welches drei Symbolfelder integriert sind:

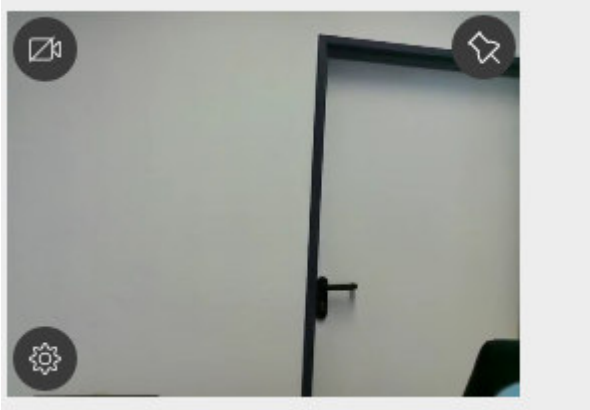

*Abbildung 14: unterer linker Bildrand*

Das Symbol oben links stellt eine durchgestrichene Kamera dar. Wenn Sie es anklicken, so wird Ihre Videoverbindung mit dem VMR unterbrochen und Ihr Kamerabild wird nicht mehr für die anderen Beteiligten sichtbar in den VMR übertragen. Solange die Unterbrechung andauert, ist das Symbol rot hinterlegt.

Mit der Stecknadel oben rechts können Sie Ihr eigenes Videobild fixieren, sodass das eigene Videobild nicht mehr nach einigen Sekunden automatisch verschwindet.

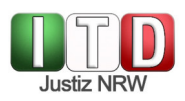

Mit dem Zahnrad unten links haben Sie die Möglichkeit, innerhalb der laufenden Konferenz Ihre Kamera und Ihr Mikrofon zu verändern:

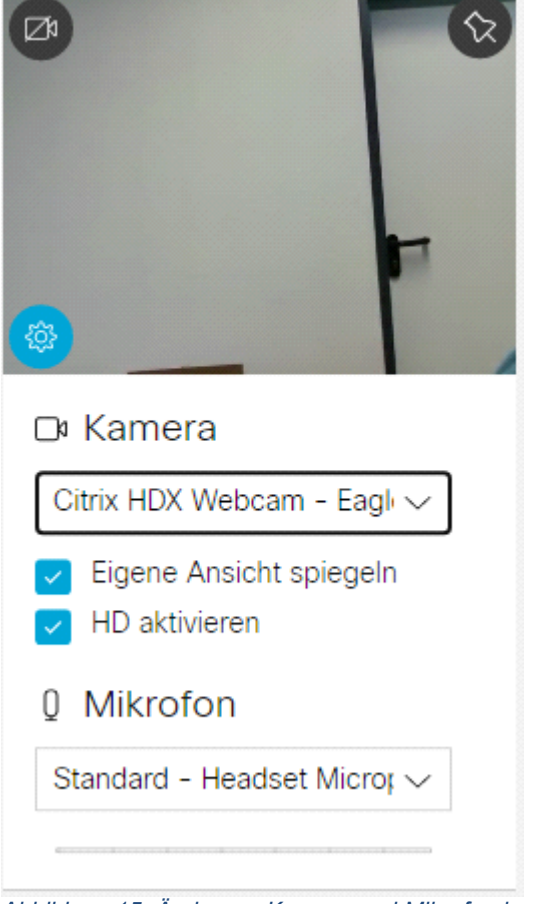

*Abbildung 15: Änderung Kamera und Mikrofon innerhalb der Konferenz* 

# **6 Verlassen des VMR und Konferenzende**

Wenn Sie den VMR verlassen wollen, klicken Sie auf die Schaltfläche mit dem rot hinterlegten "X" am unteren Bildrand:

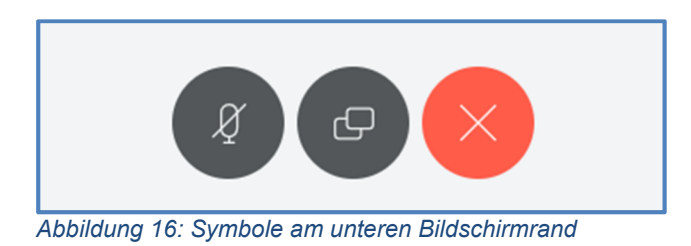

Die Verbindung zum VMR wird sodann getrennt und Sie werden dort nicht mehr mit Bild und Ton übertragen. Wenn Sie auf der VMR-Startseite (https://join.video.nrw.de) Konferenz-ID und Passcode/PIN erneut eingeben, so gelangen Sie zurück in den VMR und können dort weiter an der Verhandlung teilnehmen.

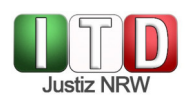

Bei einem moderierten Meeting haben Sie die Möglichkeit die Konferenz für alle zu beenden. Dann werden die Teilnehmer und Moderatoren aus der Konferenz entfernt. Die Konferenz wird wieder gesperrt. Damit können keine Teilnehmer mehr in die Konferenz eintreten ohne das ein Moderator Sie reinlässt (Auch, wenn die Konferenz entsperrt wurde). Im Buchungszeitraum ist es weiterhin möglich für Moderatoren die Konferenz zu betreten und danach wieder Teilnehmer hinzuzulassen.

Bitte beachten Sie, dass die Videokonferenz am Ende des gebuchten Zeitfensters endet und die Verbindung zum VMR für alle Beteiligten automatisch getrennt wird. Sofern eine Folgeveranstaltung gebucht ist, geschieht dies bereits wenige Sekunden vor Zeitablauf; andernfalls spätestens 15 Minuten nach dem Ende des gebuchten Zeitraums. Ein erneutes Betreten des VMR ist danach nicht mehr möglich.

# **7 Störungen und Anwendungsprobleme**

## **7.1 Support in der Sitzung**

Treten unmittelbar vor oder während der Online-Verhandlung Störungen oder Anwendungsprobleme auf, wenden Sie sich bitte an das Beratungstelefon für Informationstechnik (BIT) unter der Durchwahl 0211 60 200 090. Unter dieser Durchwahl haben Sie – ausschließlich für technische Notfälle im Sitzungsbetrieb – einen priorisierten Zugang zur nächsten freien Fachberaterin / zum nächsten freien Fachberater eröffnet. Sollten alle Fachberaterinnen und Fachberater im Gespräch sein, hinterlassen Sie eine Nachricht auf der Mailbox, die bevorzugt bearbeitet wird.

Soweit ein Tätigwerden vor Ort erforderlich ist, schaltet das BIT den Lokalen IT-Service oder den ITD-Betreuungsbezirk ein. Es ist nicht darstellbar und nicht vorgesehen, dass Lokaler IT-Service oder ITD während der Verhandlung durchgehend vor Ort sind.

## **7.2 FAQ**

Im Rahmen der bisherigen Pilotierung sind einige (seltene) Störungen aufgefallen, die im Folgenden nebst denkbarer Behebungsmöglichkeiten kurz dargestellt werden sollen.

#### 7.2.1 Vorab: Kommunikation zu den Anforderungen an die Technik

Bitte beachten Sie im eigenen Interesse, dass den aufbauenden Personen vor dem Aufbau der Videokonferenztechnik mitgeteilt wird, wie viele Personen im Sitzungssaal sind, wie viele Personen zugeschaltet werden und ob Besonderheiten vorliegen, wie etwa das Einbinden einer Dolmetscherin oder eines Dolmetschers in die Kommunikation. Damit verringern Sie das Risiko, dass kurz vor oder während der Verhandlung Veränderungen am Aufbau der Technik erforderlich sind.

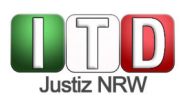

## 7.2.2 Einplanen eines zeitlichen Puffers

Planen Sie bei der Buchung des VMR bitte einen hinreichenden zeitlichen Puffer ein, währenddessen der VMR vor der Verhandlung bereits zu Testzwecken zur Verfügung steht. So ermöglichen Sie es dem Lokalen IT-Service, Probleme nach Möglichkeit frühzeitig zu erkennen und zu beseitigen. Haben Sie dabei bitte stets im Blick, dass die Nutzung der Videokonferenztechnik im Sitzungssaal für alle Beteiligten "Neuland" darstellt.

## **7.3 Verhalten im Störungsfall**

#### 7.3.1 Keine Funktion von Video- und/oder Tonübertragung

Funktionieren Video und/oder Tonübertragung von Anfang an nicht, so stellen Sie bitte sicher, dass

- Sie einen unterstützten Browser gewählt haben (Google Chrome oder Mozilla Firefox);
- dieser in der dezentralen Umgebung und nicht vom zentralisierten Desktop (Citrix) geöffnet wurde;
- Sie unten rechts in der Windows-Taskleiste die richtige Audio-Ausgabequelle ausgewählt haben;
- Kamera/Headset/Mikrofon/Lautsprecher/Videokonferenzanlage direkt mit dem benutzten Rechner und nicht über den Bildschirm oder ein anderes Peripheriegerät verbunden sind.
- $\triangleright$  keine weitere Software (z.B. Skype for Business) auf dem Rechner läuft, die auf Kamera oder Mikrofon zugreift. Dies kann den Zugriff für den VMR sperren. Sie müssen ggfls. Skype for Business beenden und nicht nur minimieren.

## 7.3.2 Verbindung zum VMR wird unterbrochen

Wenn die Verbindung zum VMR abbricht, werden Sie in der Regel von Ihrem Browser zurück auf die VMR-Startseite geleitet. Geben Sie Konferenz-ID und Passcode/PIN erneut in die dafür vorgesehene Maske ein, um wieder an der Verhandlung teilzunehmen. Vergessen Sie dabei bitte nicht, Ihren Anzeigenamen zu editieren, sofern dieser vom System nicht automatisch übernommen worden ist.

## 7.3.3 Bild- und/oder Tonübertragung in den VMR bricht ab

Bricht die Bild- und/oder Tonübertragung in den VMR oder aus dem VMR heraus ab, so kann dies u.U. durch eine Aktualisierung des Browserfensters behoben werden. Gelingt dies nicht, so sollte der VMR verlassen werden (s. dazu oben) und sodann durch erneute Eingabe von Konferenz-ID und Passcode/PIN wieder betreten werden. Achten Sie auch hier wieder darauf, dass Sie gegebenenfalls Ihren Anzeigenamen eingeben müssen.

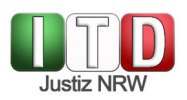

## **7.4 Exkurs: Sicherheit der Verbindung**

Sollte bei der Nutzung über einen Justiz-Rechner im Einzelfall ein Fenster auftauchen, in welchem Sie vor einer unsicheren Verbindung gewarnt werden, klicken Sie bitte auf "Erweitert":

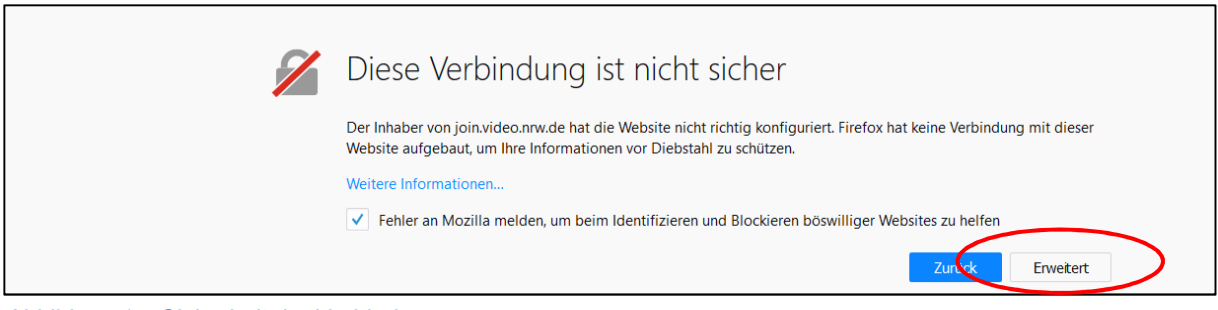

*Abbildung 17: Sicherheit der Verbindung*

# Betätigen Sie in dem nächsten Fenster die Schaltfläche "Ausnahme hinzufügen...":

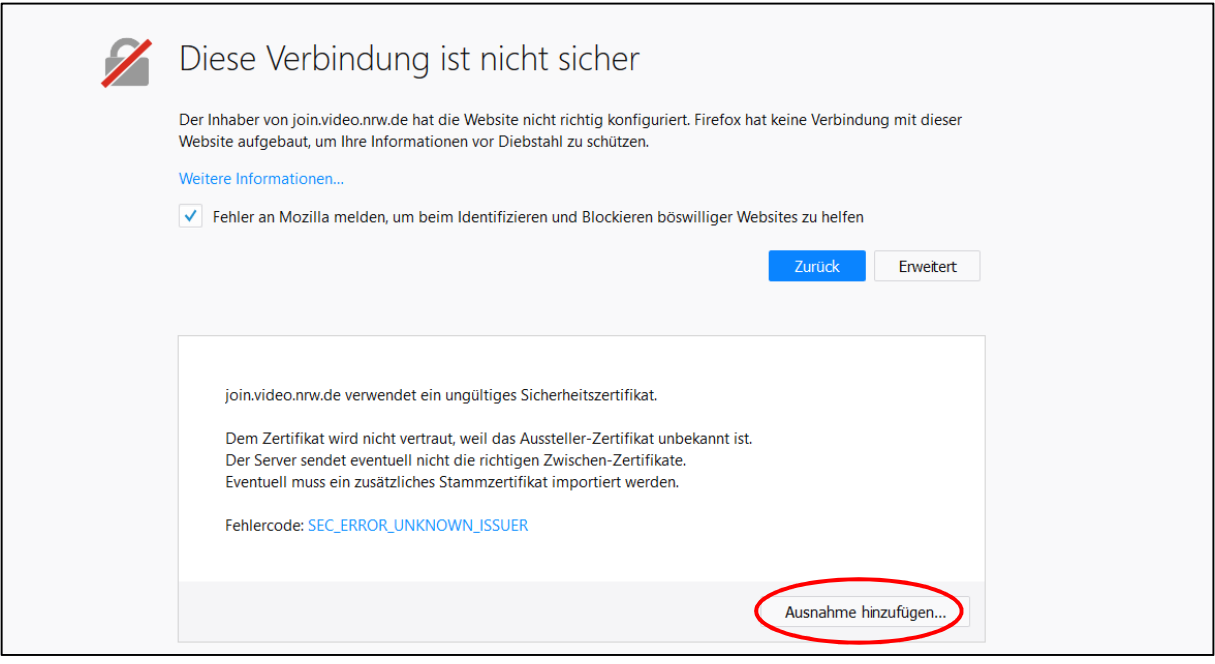

*Abbildung 18: Ausnahme hinzufügen*

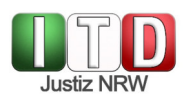

Es erscheint ein weiteres Fenster; klicken Sie hier bitte auf "Sicherheits-Ausnahmeregel bestätigen":

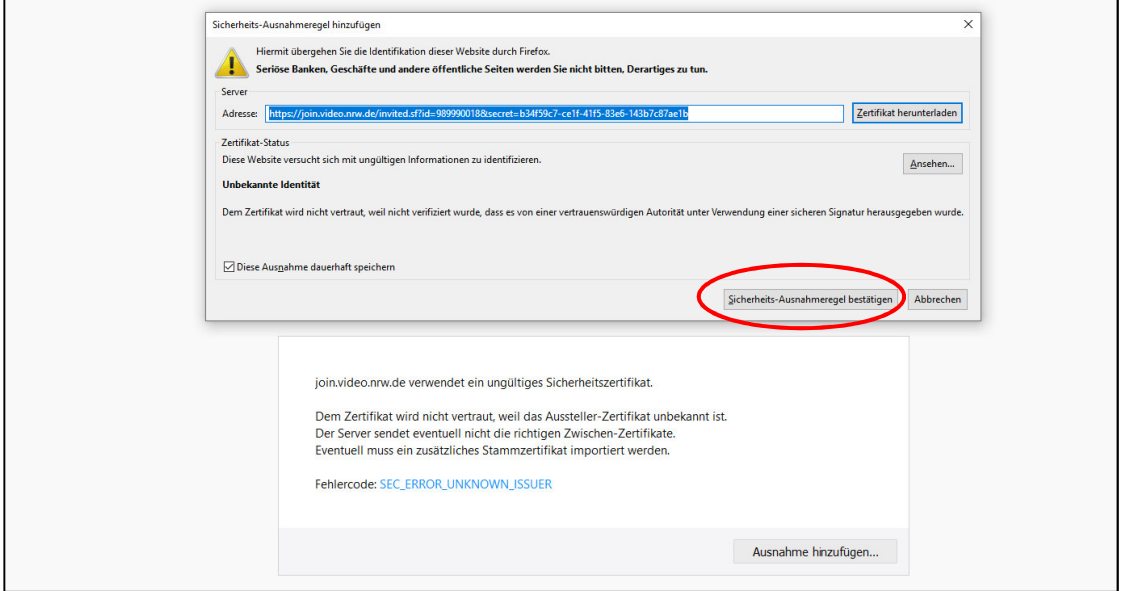

*Abbildung 19: Ausnahme bestätigen*

Die Nutzung des Virtuellen Meetingraumes ist sicher.

# **8 Allgemeine Hinweise zur Durchführung einer Videokonferenz**

Abschließend finden Sie noch einige unverbindliche Empfehlungen und Hinweise für die erfolgreiche Durchführung einer Videokonferenz in Rechtssachen.

#### **8.1 Videoübertragung**

Achten Sie bei der Kameraeinstellung darauf, dass ein hinreichend großer Aufnahmewinkel gewählt wird, damit etwa bei Kollegialspruchkörpern die Beisitzerinnen / Beisitzer ebenfalls sichtbar sind. Erkundigen Sie sich daher zu Verhandlungsbeginn unbedingt bei allen Beteiligten, ob diese die anderen beteiligten Personen vollständig sehen können.

#### **8.2 Tonübertragung**

Eine störungsfreie Tonübertragung in den VMR hinein und aus dem VMR wieder hinaus setzt den Einsatz hinreichend hochwertiger Hardware voraus. Sollten Sie als Einzelrichterin oder Einzelrichter die Verhandlung leiten und keine weiteren am Verfahren beteiligten Person im Sitzungssaal anwesend sein, so bietet sich die Nutzung eines Headsets an, da so eine optimale Tonübertragung in den VMR gewährleistet ist. Der Rückgriff auf ein in Ihrem Notebook oder in der verwendeten Kamera integriertes Mikrofon ist in vielen Fällen nicht empfehlenswert, da dies je nach genutzter Räumlichkeit mit Hall und schlechter Audioqualität einhergehen kann.

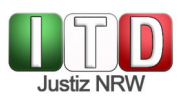

Führen Sie die Online-Verhandlung als Kollegialspruchkörper durch oder sind weitere am Verfahren beteiligte Personen im Sitzungssaal anwesend, so sollten Sie auf ein professionelles Audiosystem zurückgreifen. Sprechen Sie hierzu bitte mir Ihrer Gerichtsverwaltung; diese weiß, welche Geräte für den von Ihnen genutzten Saal geeignet und verfügbar sind.

#### **8.3 Verhandlungsdisziplin**

Mehr noch als bei der Anwesenheit aller Beteiligten im Sitzungssaal ist es bei Online-Verhandlungen von Bedeutung, dass sich alle beteiligten Personen rücksichtsvoll und diszipliniert verhalten. Sprechen mehrere Personen gleichzeitig, so kann es passieren, dass der VMR einzelne Audiobeiträge herausfiltert und überhaupt nicht überträgt. Zur Aufrechterhaltung einer hohen Tonqualität sollte zudem darauf geachtet werden, dass die Tonübertragung in den VMR von denjenigen Beteiligten, deren Wortbeiträge nicht erwartet werden, ausgeschaltet wird. Dies geschieht durch Betätigen der Schaltfläche "Mikrofon stummschalten" im VMR bzw. am Headset / Konferenzlautsprecher.

#### **8.4 Umgang mit Störungen**

Bei der Verhandlung über das Internet kann es zu Verbindungsabbrüchen kommen, welche zur Folge haben, dass eine am Verfahren beteiligte Person nicht mehr hören und sehen kann, was von den anderen Beteiligten (Gericht und Gegenseite) in den VMR übertragen wird. Häufig werden Sie solche Störungen sofort bemerken, etwa weil das Videobild einer/eines Verfahrensbeteiligten einfriert oder gänzlich aus dem VMR verschwindet. Es kann aber auch in seltensten Fällen zu Störungen kommen, die zunächst unbemerkt bleiben, etwa wenn bei einer oder einem Beteiligten nur die Tonverbindung abbricht. Für einen solchen Fall kann es sinnvoll sein, allen Beteiligten eine Notfallnummer / E-Mail (etwa der Geschäftsstelle) zur Verfügung zu stellen, bei der diese sich melden können, wenn die Übertragung aus dem VMR oder in den VMR nicht ordnungsgemäß funktioniert oder aber schon das Betreten des VMR Schwierigkeiten bereitet.

# **9 Informationen des Landesbetriebs IT.NRW**

Weitere Informationen zu dem Virtuellen Meetingraum, Antworten auf zahlreiche FAQ sowie verschiedene Tipps und Tricks zur Durchführung von Videokonferenzen finden Sie unter folgendem, aus dem Landesverwaltungsnetz erreichbaren Link: https://confluence.it.nrw.de/confluence/pages/viewpage.action?pageId=138897660.

# **10 Informationssicherheit**

Achten Sie auch bei einer Videoverhandlung auf die Vertraulichkeit sensibler Informationen. Denken Sie bitte daran, dass Sie nicht wissen können, wer im Raum einer der

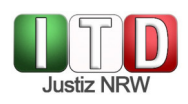

Beteiligten noch anwesend ist und der Verhandlung zuhört. Achten Sie bitte auch darauf, dass in dem von Ihnen übertragenen Videobild keine sensiblen Informationen, die nicht für die Beteiligten gedacht sind, mitübertragen werden, also etwa keine Akte aus einem anderen Verfahren im Bild ist oder im Hintergrund Informationen aus einem anderen Verfahren sichtbar sind (etwa auf einer Flipchart o.Ä.). Denken Sie auch daran, dass über ein hinreichend sensibles Mikrofon auch Bemerkungen, die Sie sich im Spruchkörper zuflüstern, übertragen werden können. Wenn Sie Ihren Bildschirm teilen, um für die übrigen Teilnehmer der Verhandlung z.B. ein Dokument oder Bild sichtbar zu machen, denken Sie bitte daran, zuvor alle anderen Fenster bzw. Dokumente auf Ihrem Computer zu schließen (Outlook, Word etc.), damit diese nicht versehentlich mitübertragen werden.

# **11 Abbildungsverzeichnis**

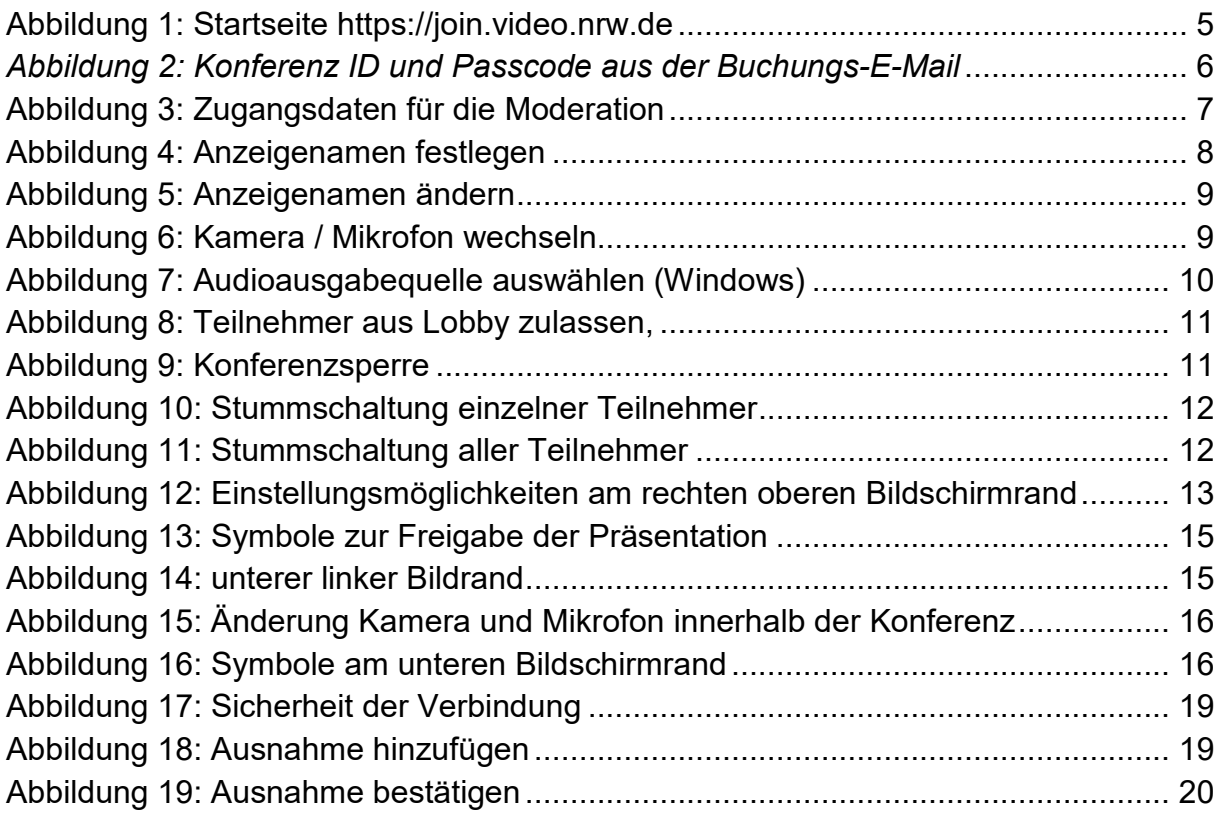